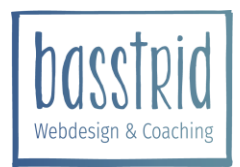

### Schritt I: Einloggen

Auf der eigenen Webseite unter [www.meinehomepage.at/wp-admin](http://www.meinehomepage.at/wp-admin) anmelden mit Benutzername und Passwort

Statt dem Benutzernamen kann auch die registrierte Mailadresse verwendet werden. Das Passwort kann mit dem Link "Passwort vergessen" angefordert werden.

### Schritt 2: Sicherung erstellen

Links im Menü unter ➔ Einstellungen ➔ Updraft Plus Sicherungen aufrufen

Jetzt sichern

Es sollten immer mindestens zwei Sicherungen vorhanden sein.

Falls du einen Dropbox-Zugang hast, wäre es ideal, diesen für die Sicherung zu verwenden.

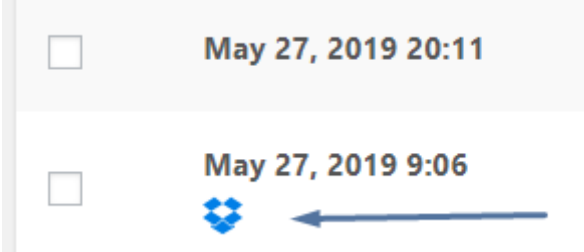

Beginne mit Schritt 3 erst, wenn das Backup fertig ist!

# Schritt 3: Updaten

Im Menü links oben zur Seite ➔ Dashboard ➔ Aktualisierungen wechseln

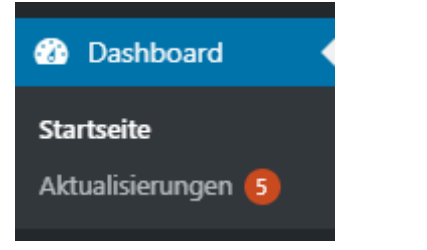

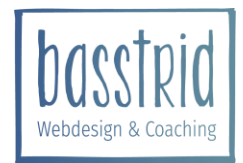

## Anleitung Wordpress Update

Die Aktualisierungen in folgender Reihenfolge durchführen:

#### 1. Plugins:

Alle auswählen und "Plugins aktualisieren"

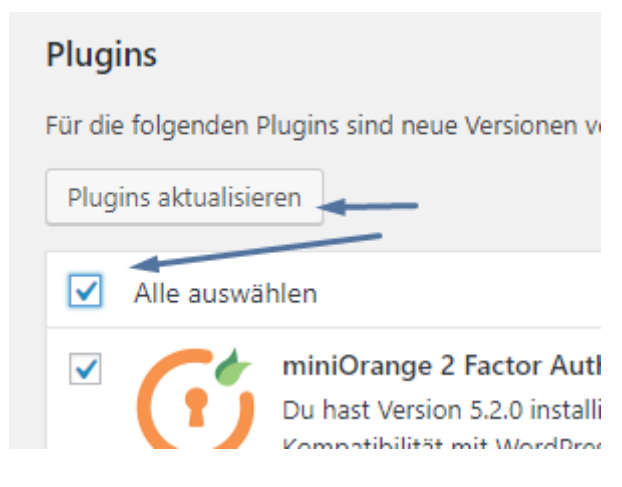

### 2. Themes:

Alle auswählen und "Plugins aktualisieren"

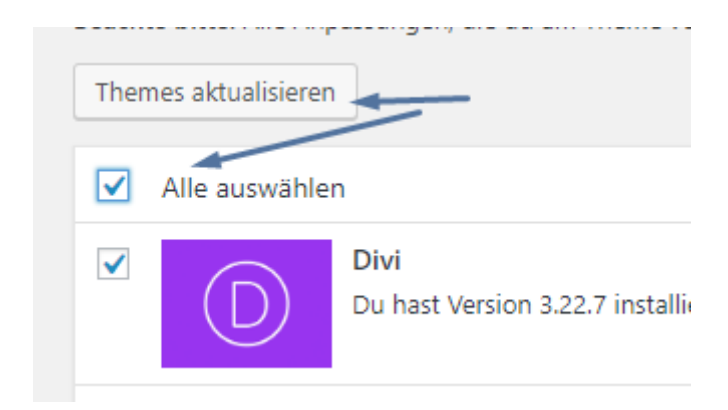

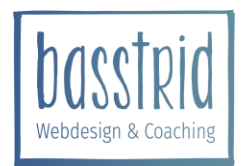

## Anleitung Wordpress Update

#### 3. Wordpress:

Von Zeit zu Zeit gibt es auch eine neue Wordpress Version. Diese sollte als letztes aktualisiert werden:

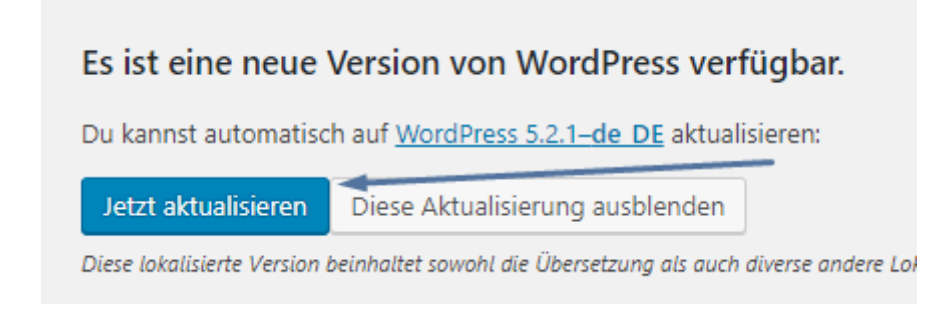

### Letzter Schritt 4: Testen

Den Browser schließen und die Seite neu aufrufen oder die Webseite neu laden (mit der Tastenkombination Strg + F5), um zu prüfen, ob alles ordnungsgemäß funktioniert.

Falls Fehler auffallen:

# In verschiedenen Browsern und auf verschiedenen Geräten (Laptop, Tablet, Handy, etc.) checken, ob überall derselbe Fehler auftritt.

# Idealerweise VOR Einspielen einer Sicherung Astrid kontaktieren…möglicherweise ist der Fehler bekannt oder kann anderweitig schnell behoben werden!

# Falls eine Sicherung eingespielt werden muss:

1. optional: Wartungsmodus einschalten (zu finden im Menü links unter ➔ Maintenance Mode)

2. Links im Menü unter ➔ Einstellungen ➔ Updraft Plus Sicherungen aufrufen und Wiederherstellen wählen:

Wiederherstellen